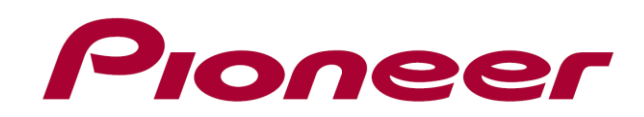

# **DJ CONTROLLER DDJ-SZ**

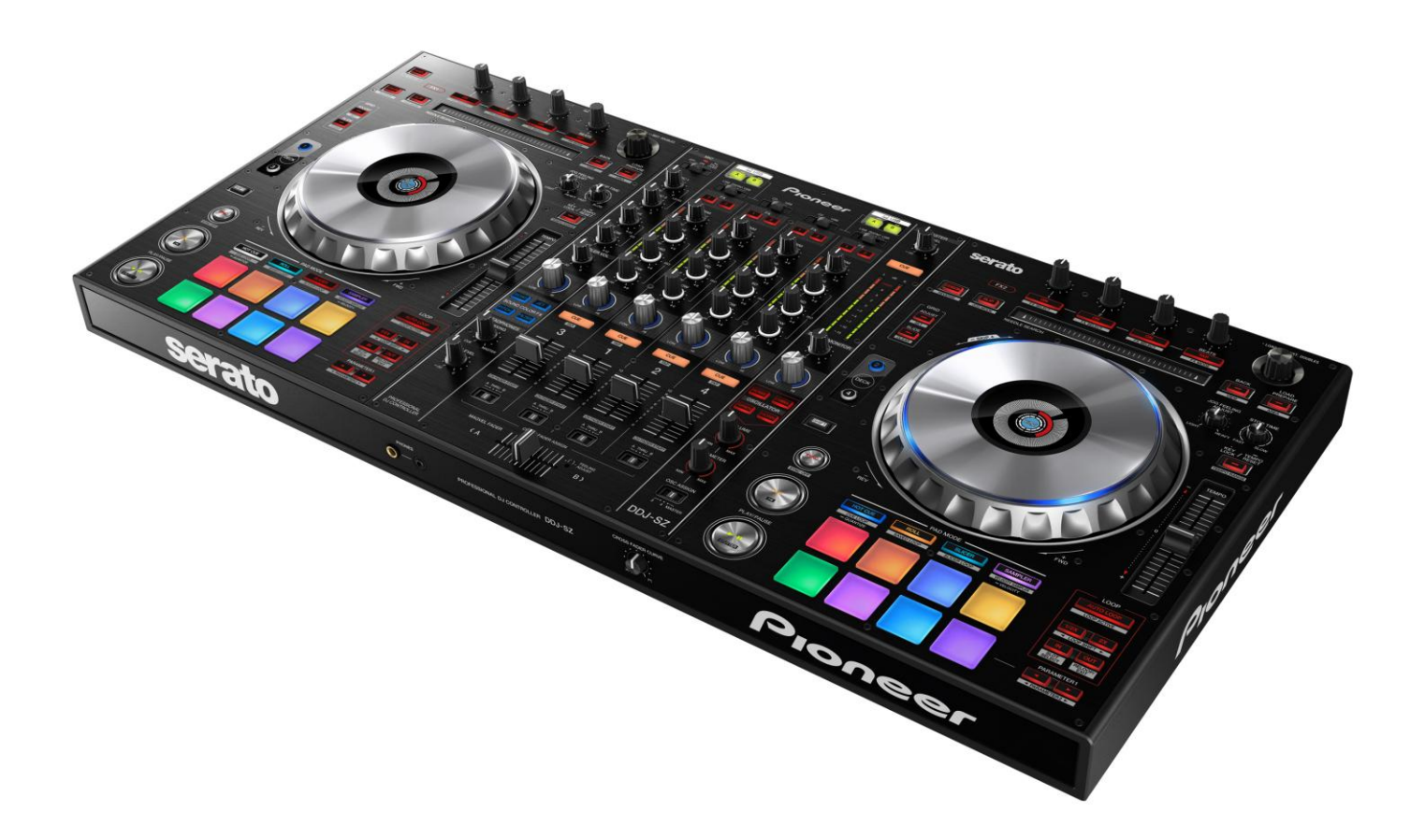

# **http://pioneerdj.com/support/**

The Pioneer DJ support site shown above offers FAQs, information on software and various other types of information and services to allow you to use your product in greater comfort.

# **"** VIRTUAL DJ 8**"** Setup Guide

# Before Start (Important)

- Atomix Productions' DJ software, "VIRTUAL DJ 8" can be controlled by DDJ-SZ. How to import and install "VIRTUAL DJ 8" is described in this Guide.
- ・If you have not installed the driver software exclusively for DDJ-SZ, please follow the "DDJ-SZ Operating Instructions" to install it.
- ・Internet connection is required to download the software. Be sure to log in with the computer administrator's account.
- ・Please visit the following site for the minimum system requirements of "VIRTUAL DJ 8".

<http://www.virtualdj.com/wiki/PDFManuals.html>

#### **Note:**

I I I I I I Ļ

**"VIRTUAL DJ 8" is a product of Atomix Productions. In principle, Pioneer is not in the position of answering any inquiries on the usage of the software itself. Please refer to the manual of "VIRTUAL DJ 8".**

#### **Disclaimer:**

**Please note that Pioneer will accept no responsibility whatsoever for loss or damage to the customer's computer caused by the operations based on the information in this Guide. It is advised to use this information at your own risk and on your own responsibility.** 

#### E Check the MIDI controller setting of DDJ-SZ.

Please ensure that the MIDI controller setting does not allow [KEY LOCK] button to be lit. If the [KEY LOCK] button is lit, please switch the setting to unlit.

Please refer to [Utilities Mode] in the DDJ-SZ Operation Instructions for the details of how to set and check the mode.

# Downloading VIRTUAL DJ 8

#### 1. Access the following URL.

http://www.virtualdj.com/S

2. Input the key code (XXXX-XXXX-XXXXX/SZ) printed on the flyer which is included in the box of DDJ-SZ and click [OK].

#### 3. When the installer download link is shown, click the installer to download.

― Click the floppy icon depending on the computer you use and save the file in the computer.

# Installing VIRTUAL DJ 8

If VirtualDJ is already installed on your computer,VirtualDJ will not operate properly.

Uninstall all versions of VirtualDJ already installed on your computer before installing VirtualDJ 8 for this unit.

For instructions on uninstalling VirtualDJ, see the Pioneer DJ support site below.

http://pioneerdj.com/support/

 $\overline{\phantom{a}}$ 

 $\overline{\phantom{a}}$ 

- 
- 1. Double click the downloaded file.

― The installer is launched.

#### 2. Follow the instructions on the screen to install VIRTUAL DJ 8.

# Selecting the SKIN

DDJ-SZ supports 4-DECK control of VirtualDJ 8.

Click [Change Skin] in the following window which is displayed when DDJ-SZ is connected and VirtualDJ8 is launched. VirtualDJ 8 will be launched in 4-deck mode.

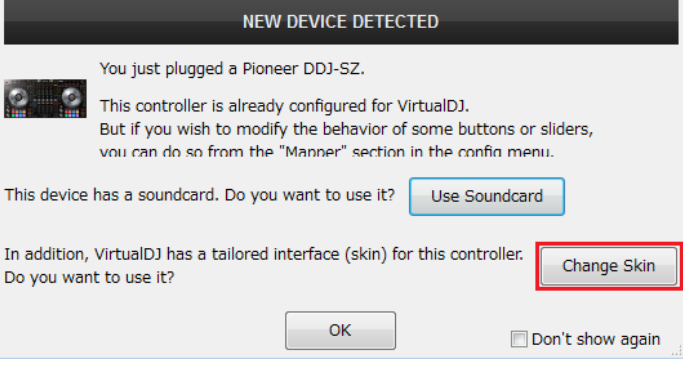

# Audio Setup for VIRTUAL DJ 8

#### Sampler, DVS and Recording functions of VirtualDJ 8 can be used when you select the following settings.

- ・The Sampler settings allow the sampler sound to be sent to a channel only used for Sampler instead of DECK1-4 on DDJ-SZ. - If the Sampler feature is used in the default setting, the sampler sound is mixed and sent to all the decks 1- 4 of this controller.
- ・DVS settings allow you to use the DVS feature of VirtualDJ 8. -DVS feature means that a CD player can control a deck of VirtualDJ 8. -When you use the DVS feature, please connect a CD player to CH1 or CH2 of DDJ-SZ and select USB in the input switch.
- ・Recording settings allow VirtualDJ 8 to record the audio mixed on DDJ-SZ.

Please see the User Guide in the following webpage for the details of recording and DVS functions.

<http://www.virtualdj.com/wiki/PDFManuals.html>

#### ================================ For Windows Users ==================================

### 1. Click [SETTINGS] at the top left of the VirtualDJ 8 GUI.

The [VirtualDJ Config] screen appears. Select "PIONEER DDJ-SZ" from the [Card] tab of [AUDIO SETTINGS]. (Sampler)

- [Source]: Select [New], then [sampler].
- [Sound card]: Select [PIONEER DDJ-SZ ASIO].
- [Channel]: Select [PIONEER DDJ-SZ OUT 9&10].
- (DVS)
	- [Source]: Select [New], then [timecode1].
	- [Sound card]: Select [PIONEER DDJ-SZ ASIO (ASIO)].
	- [Channel]: Select [PIONEER DDJ-SZ IN 1 & 2].
	- Similarly, timecode2 should be set as follows: timecode2-> PIONEER DDJ-SZ IN 3 & 4
- (Record)
	- [Source]: Select [New], then [record].
	- [Sound card]: Select [PIONEER DDJ-SZ ASIO (ASIO)].
	- [Channel]: Select [PIONEER DDJ-SZ IN 9 & 10].

\*You do not have to apply all the above settings.

Depending on what functions you want to use, please follow the above settings instructions.

After completing all the settings, the following screen will appear (when all the above settings are completed).

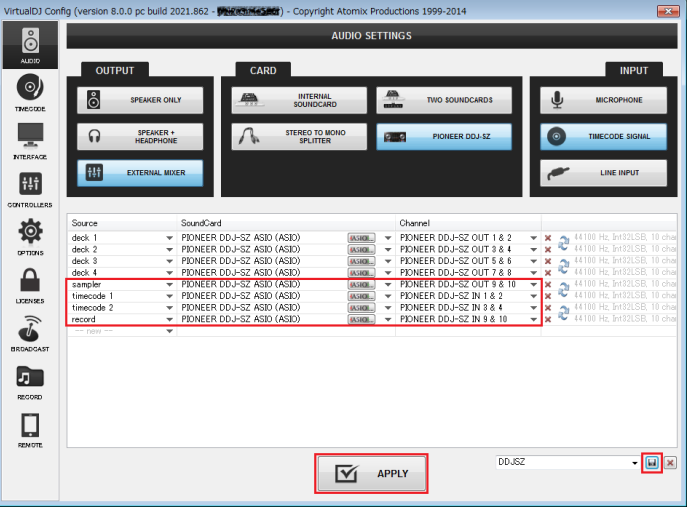

#### 2. Click [Apply].

#### 3. Save the settings.

Click the Save icon at the bottom right to save the settings.

================================

#### Mac OS X users

#### 1. Click [SETTINGS] at the top left of the VirtualDJ 8 GUI. [VirtualDJ Config] window appears.

================================

Select "PIONEER DDJ-SZ" from the [Card] tab of AUDIO SETTINGS. (Sampler)

- [Source]: Select [New], then [sampler].
- [Sound card]: Select [DDJ-SZ].
- [Channel]: Select [Chan 9&10].

#### (DVS)

- [Source]: Select [New], then [timecode1].
- [Sound card]: Select [DDJ-SZ].
- [Channel]: Select [Chan 1 & 2].
- Similarly, timecode2 should be set as follows.
- timecode2-> Chan 3&4

#### (Record)

- [Source]: Select [New], then [record].
- [Sound card]: Select [DDJ-SZ].
- [Channel]: Select [Chan 9&10].

\*You do not have to complete all the above settings.

Depending on what functions you want to use, please follow the above settings instructions.

After completing all the settings, the following screen will appear (when all the above settings are completed).

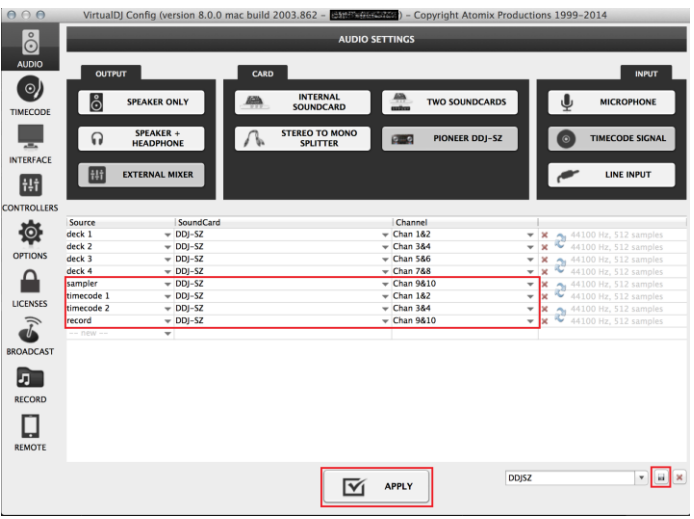

#### 2. Click [Apply].

3. Save the settings.

Click the Save icon at the bottom right to save the settings.

## Checking the timecode signal when using the DVS function

- 1. You need to check if the timecode signal is properly input to VirtualDJ 8 to operate the DVS function after the above audio settings are applied.
- 2. Download the timecode signal file from the link below and save it either by burning the file into a CD or copying it to a USB stick. Then, play the file on a CD player.

<http://www.virtualdj.com/products/timecode/cd.html> \*There are two different timecode signal files. Please select one of them which is compatible with the player you use.

3. Click [TIMECODE] tab of [Virtual Congfig] window, select "VirtualDJ CD" in [Record] and click the [CALIBRATE] button.

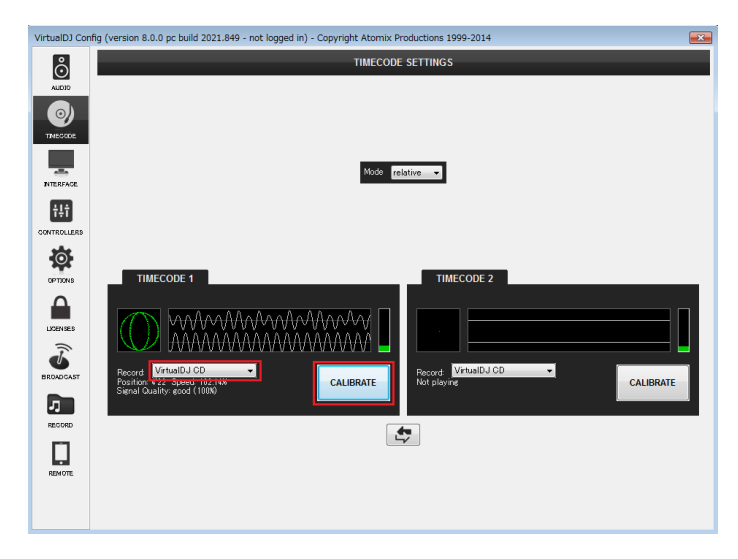

4. After completing all the settings, the following popup will appear.

- If you control a CD player after loading and playing a track on a deck where timecode signal is input, you will be able to control a deck on Virtual DJ 8.

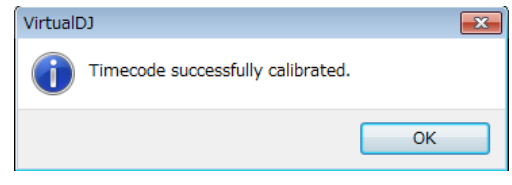

#### Caution<sup>1</sup>

Once timecode is set to a deck, some of the functions of the deck may not be properly controlled by DDJ-SZ. Please use a CDJ player to control it.

#### About trademarks and registered trademarks

- ・Pioneer is a registered trademark of PIONEER CORPORATION.
- ・VIRTUAL DJ is a registered trademark of Atomix Productions. ・Windows® is a registered trademark or a trademark of Microsoft
- Corporation in the United States and/or other countries.
- ・Mac OS is a trademark of Apple Inc., registered in the U.S. and other countries. © 2014 PIONEER CORPORATION.

All rights reserved.

PIONEER CORPORATION

1-1, Shin-ogura, Saiwai-ku, Kawasaki-shi, Kanagawa 212-0031, Japan